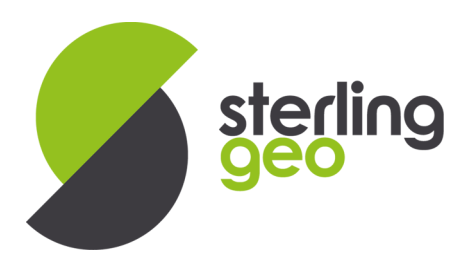

# HOW TO USE A FLOATING FME DESKTOP LICENSE

## INSTALLING FLOATING LICENSE MANAGER

If you wish to use FME Server or to set-up a Floating License Manager, you need to install the Floating License Manager prior to licensing FME. Go to the bottom of http://www.safe.com/ downloads and download the relevant license manager for your system.

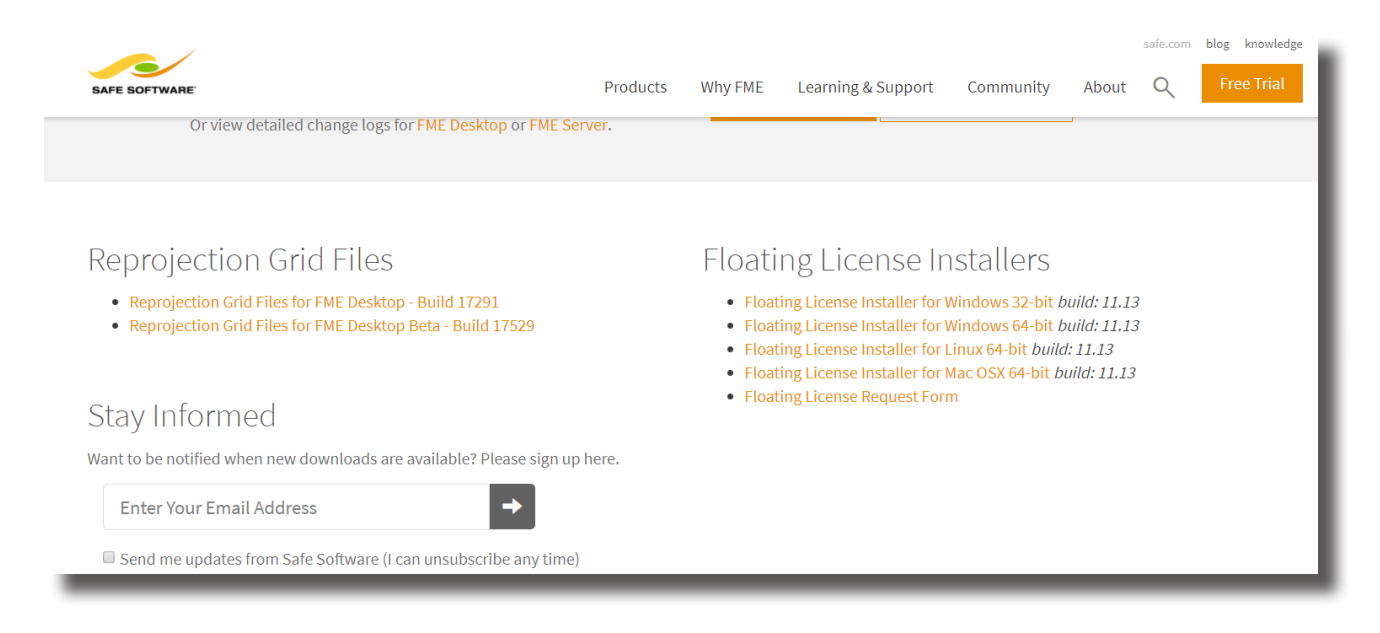

Once downloaded, run the installer and follow the prompts. On completion this will open up a text file containing the information required to license the server.

www.sterlinggeo.com

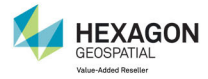

0800 912 0988

SAFE SOFTWARE

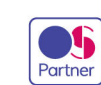

enquiries@sterlinggeo.com

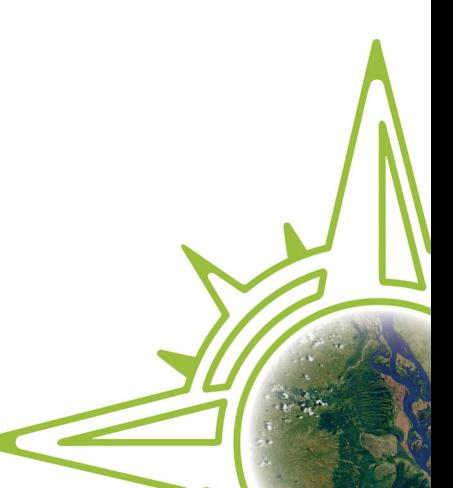

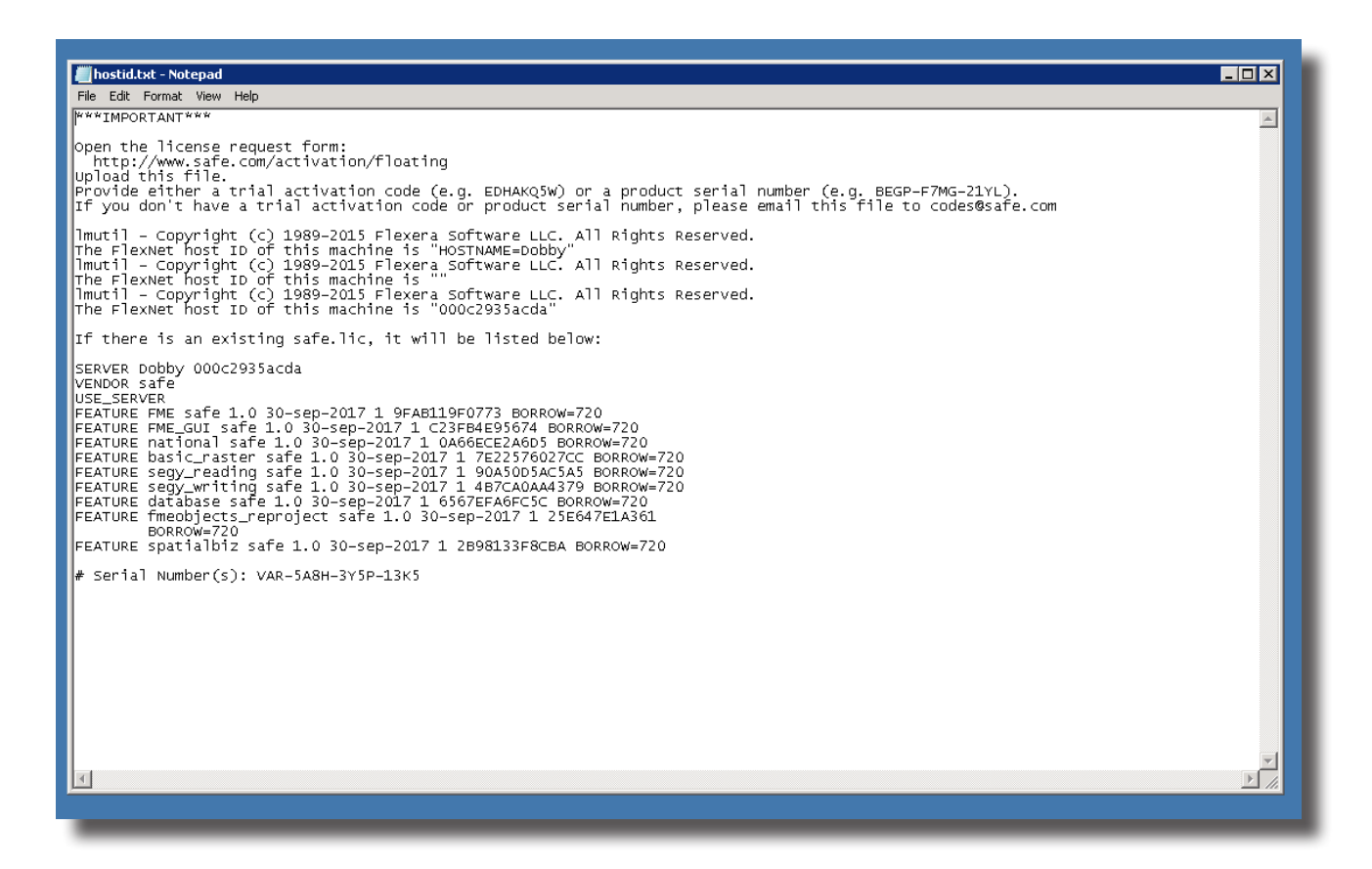

Save the text file and email it to support@sterlinggeo.com for a permanent license.

#### APPLY LICENSE FILE

Sterling Geo will then supply a license file to you. This needs to be placed in the FlexLM folder that was created during the installation process above. Typically this will be 'C:\Program Files\ FlexServer\safe.lic', insuring the file is named safe.lic and overwriting any existing file.

The license server can then be started either by rebooting the machine via Windows Services, or by using LMTools which can be found on the Windows Start Bar under 'FlexLM for Safe Software' and under the Start/Stop Services tab using the Start Server button to start the service, as shown below.

www.sterlinggeo.com

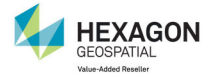

0800 912 0988

SAFE SOFTWARE

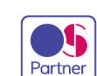

enquiries@sterlinggeo.com

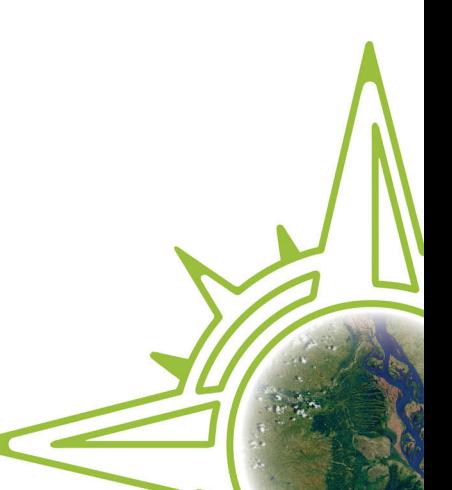

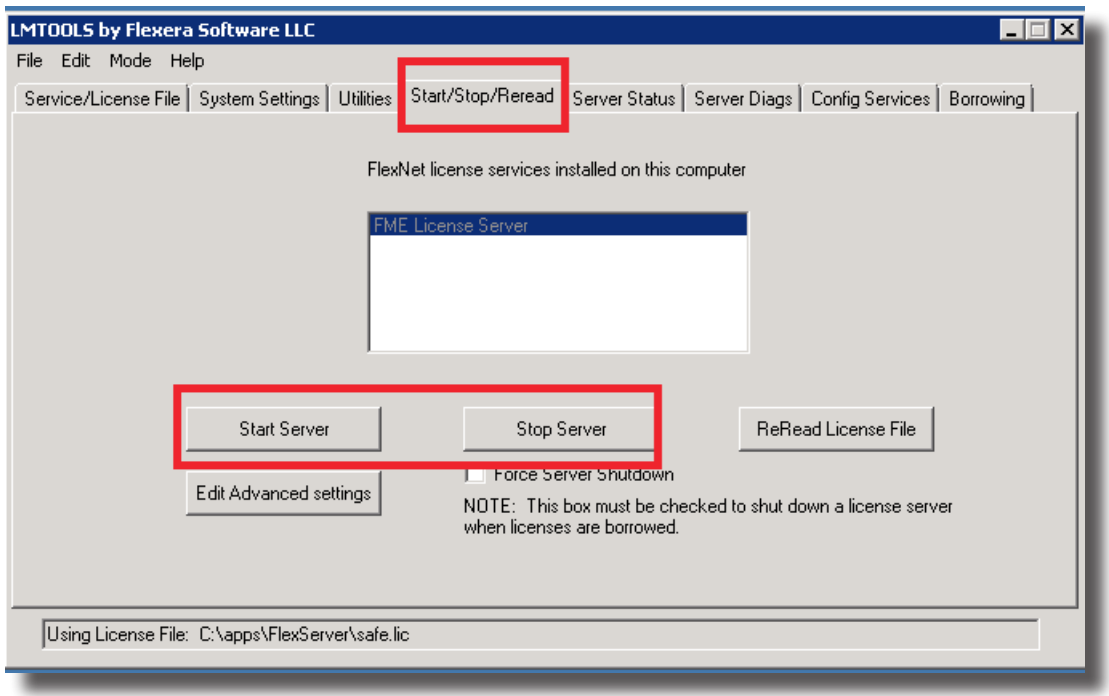

### DOWNLOAD AND INSTALL FME IF REQUIRED

If not already downloaded, download the latest version of FME from:

#### http://www.safe.com/downloads

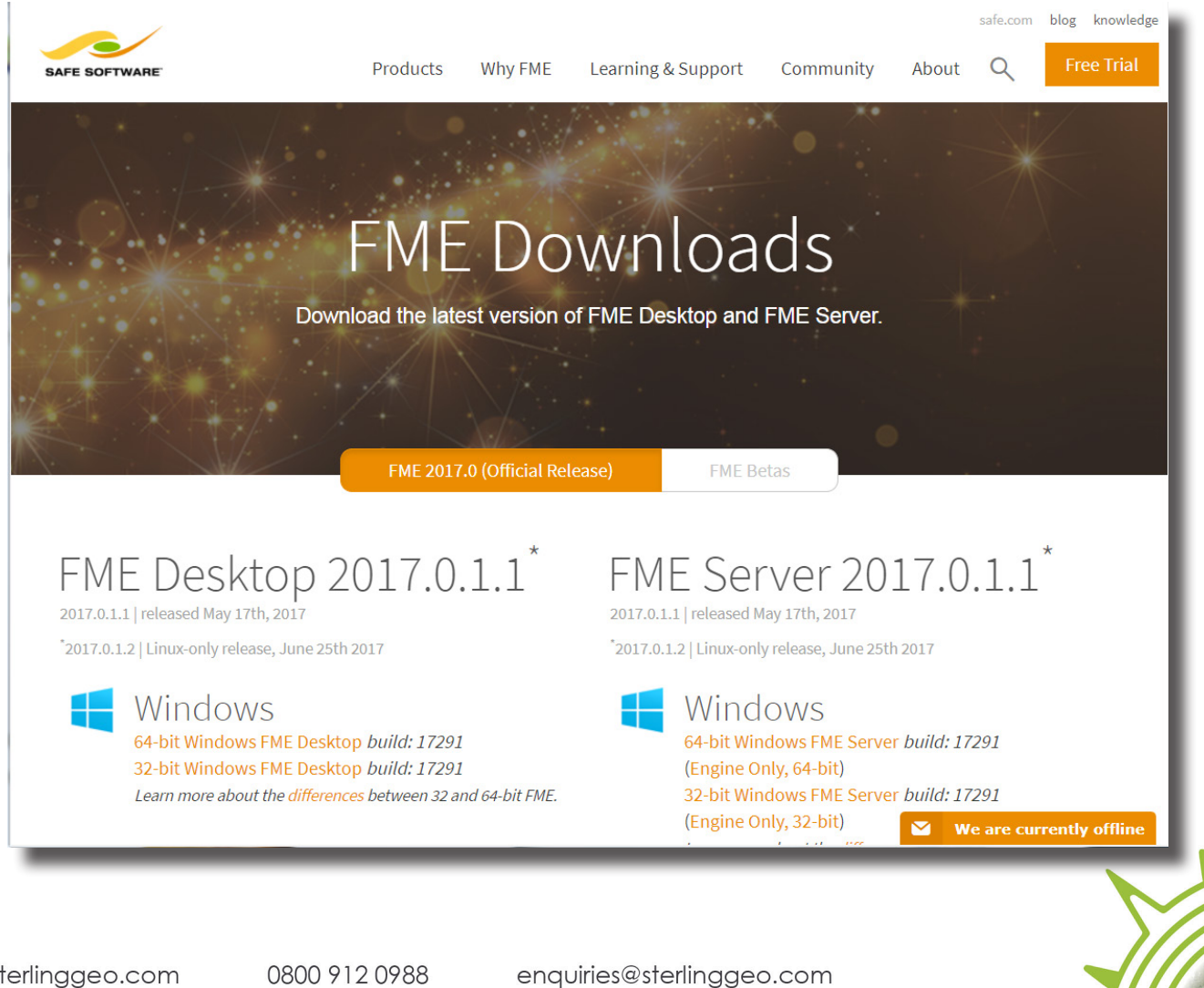

www.sterlinggeo.com

SAFE SOFTWARE

Partner

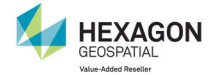

The 64bit version is recommended if your system supports it and you do not need any format which is restricted to 32bit.

If you are unsure you can check the formats available on different platforms here:

https://www.safe.com/fme/formats-matrix/#showPlatforms=true

Download and install the required version of FME.

#### CONNECT EME DESKTOP TO ELOATING LICENSE MANAGER

To connect FME to the a floating license manager, use the 'Licensing Assistant' which can be found in the 'Utilities' sub-folder of the FME Desktop folder under the Windows Start Bar. On the first screen choose the second option, as highlighted below, to connect to a floating license server. Enter the name of the license server to connect to. Then click 'Next' and follow the prompts to complete the registration of FME Desktop to the license server.

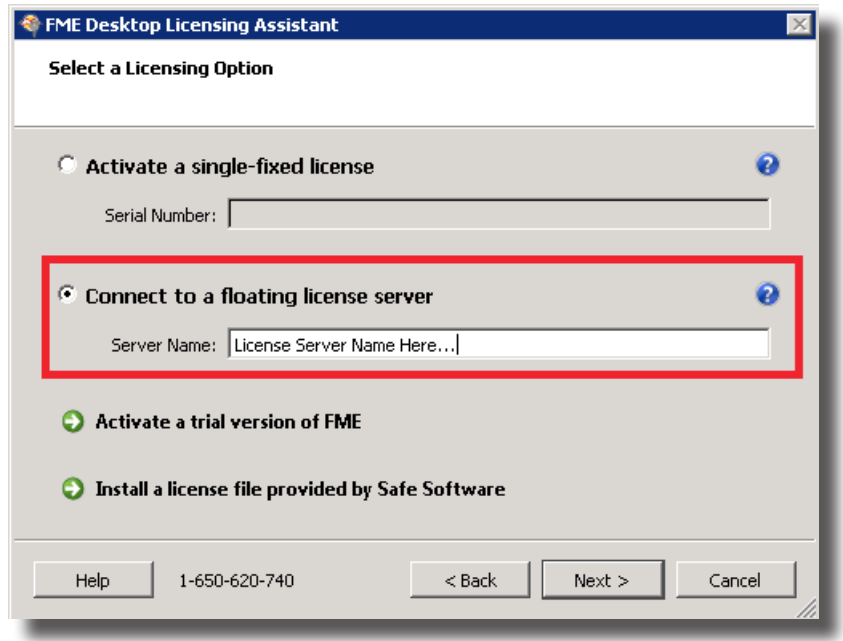

www.sterlinggeo.com

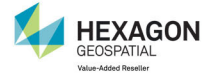

0800 912 0988

SAFE SOFTWARE

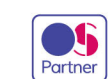